- 1. Open MATLAB
- 2. Find folder in left window with DLTdv5, add to path
- 3. Run DLTdv5 program
- 4. "initialize" desired video
- 5. "display in color"
- 6. Resize window so you can see everything
- 7. Digitize one point at a time (i.e. heel marker through the whole video, then toe, etc.)
- 8. Click "save data" to save digitized points (do periodically and once finished)

Marker Order:

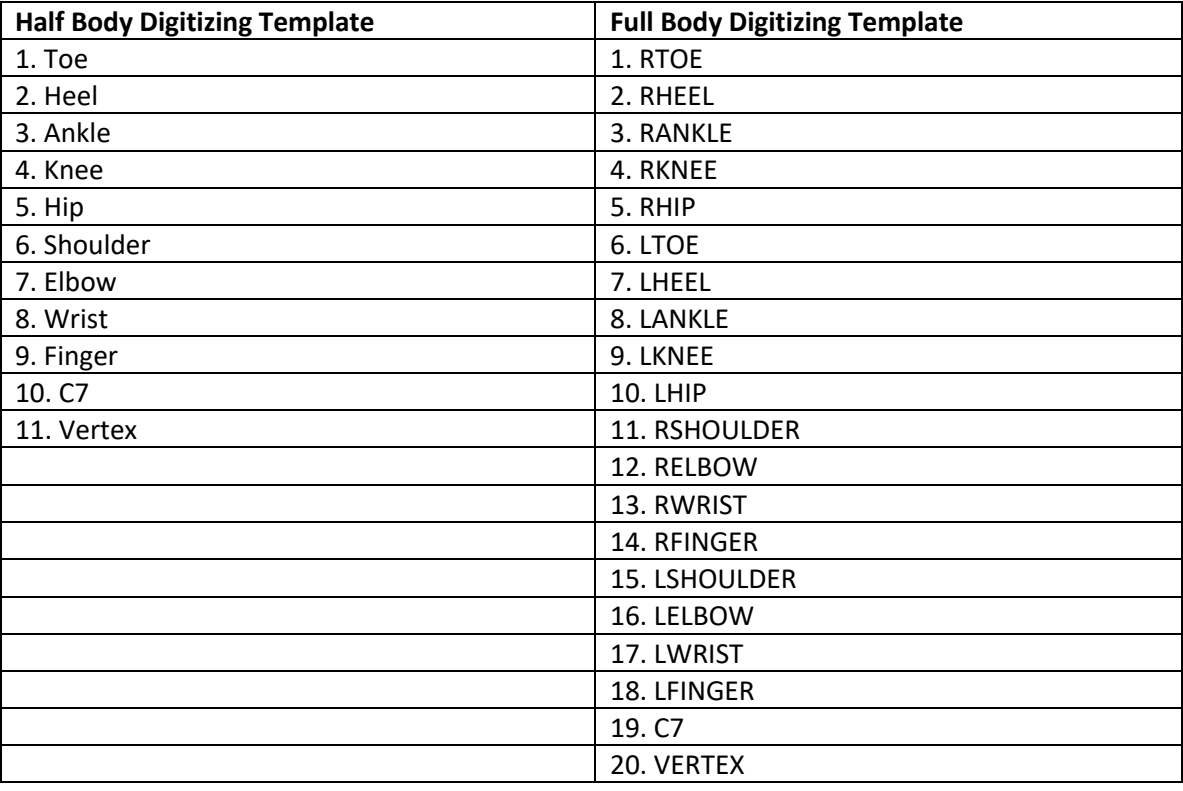

**Tips** 

- 1. Left click to digitize point
- 2. Right click to remove point
- 3. Click "add a point" to create a new point (i.e. point1 point2)
- 4. Make sure to write down which point is which joint/position
- 5. Press 'f' to move forward 1 frame
- 6. Press 'b' to move back 1 frame
- 7. Press "+" to zoom in. Picture will zoom in where cursor is
- 8. Press "-" to zoom out
- 9. Press "r" to restore to original image zoom

**10. DON'T PRESS, CLICK, OR ADVANCE FRAMES TOO FAST !!!!! program will crash**

Data that is Saved

- 1. 4 files will be saved for each digitized trial, we care about "NAME.xypts.csv"
	- a. Open in excel
- 2. Each point (point 1,2,3….) has an X and Y column in pixel units
- 3. Each row represents a different frame (row  $2 =$  frame1, row3 = frame 2)
- 4. Copy each column and paste into TBCM template in correct location. ( Do NOT include the HEADERS)
- 5. Coordinates are already RIGHT HORIZONTAL

Putting Data into TBCM Template

- 1. Open template (they have been uploaded to blackboard)
- 2. Paste correct coordinate data into first tab ('applet data') Starting at row #5 in the template, ignore columns A,B,C That means paste in Cell D5
- 3. Ignore the  $2^{nd}$  tab ('aspect ratio')
- 4. 3<sup>rd</sup> tab ('scale factor')  $\rightarrow$  type in calibration pixel number next to image length ('pixels')
- 5. Make sure to extend rows to desired frame length in all tabs Calibration Side View (looking at net/black background) 1m = 230 pixels Calibration Front View (looking at both plates side by side/blue background) 1m = 221.67 pixels